## **Poster Printing - Mac Instructions**

**Note:** If you're familiar with InDesign, you can probably skim steps 1-3 and skip to step 4. Steps 1-3 are very important, but they're just reminders.

Adobe InDesign

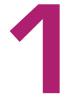

## SET THE UNITS TO INCHES

Click File > Document Setup Ensure your poster is set to 48in by 35in. Units matter. Make sure this doesn't display Å Points and picas are usually no good here either.

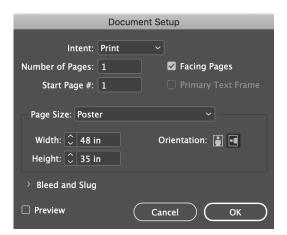

Links

?

Lavers

Pages

figure 3.pnggraph 2.png

📲 image 1.png

Name

>> | ≡

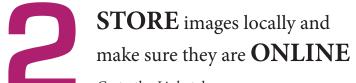

Go to the *Links* tab. (If you do not see a *Links* tab, go to *Window* > *Links* and see if it is checked)

Ensure that all image files included in the design are stored locally on the computer in use.

Check that the images are online (no red questionmarks or warning symbols)

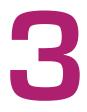

## **CONFIRM COLOR SPACE**

Click *Edit* > Color Settings

Under the *Settings* drop-down menu, select North American Prepress 2

Under the *RGB Profile* drop-down menu, select Adobe RGB (1998)

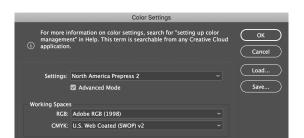

OVER

Click Ok.

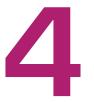

## PRINT

Click *File* >*Print Presets* > *Poster* 48x35

When the print dialog box appears, click Print

...and walk to the release station next to the large format printer. You will need to log in with your normal Swarthmore credentials and confirm that you would like to send your job to the printer. Printing academic (class/conference) posters is free, no matter what the release station tells you. Posters advertising campus events should be sent to print services, accross from the Matchbox.